## **Multireligiöser Kalender 2023 Importanleitung**

## **Outlook**

- 1. Speichern der gewünschten ICS Datei auf Ihrem PC indem Sie die rechte Maustaste auf die Datei klicken und mit Link speichern unter... den gewünschten Speicherort auswählen.
- 2. Outlook öffnen und auf Kalender hinzufügen klicken

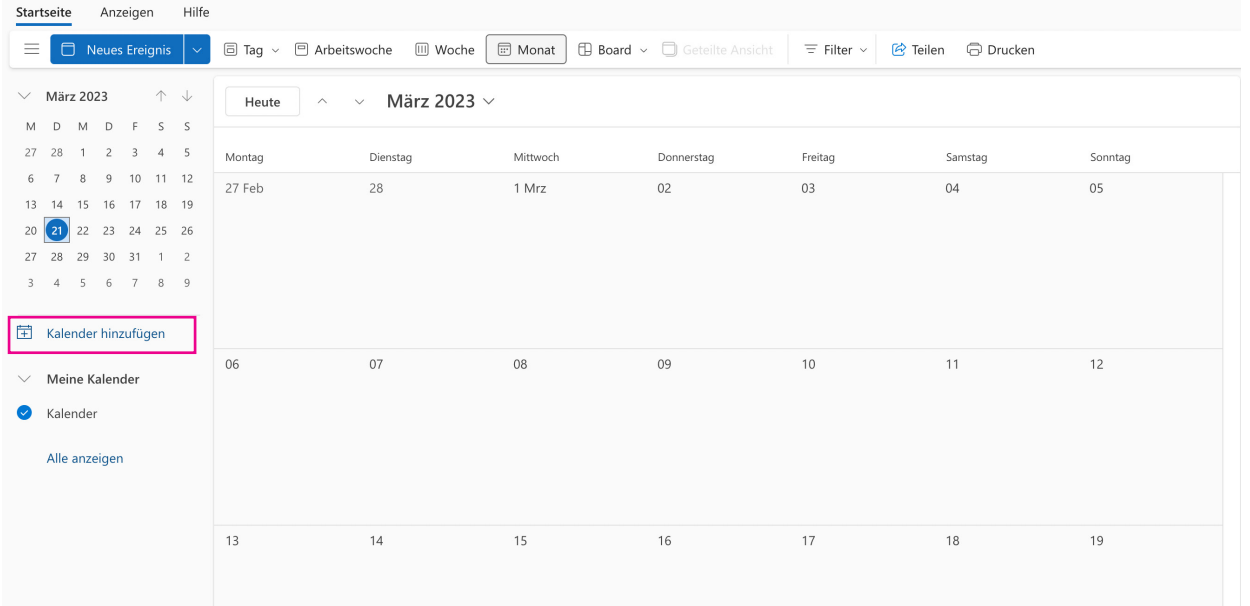

3. In der Spalte links Aus Datei hochladen auswählen und die gewünsche Datei auswählen

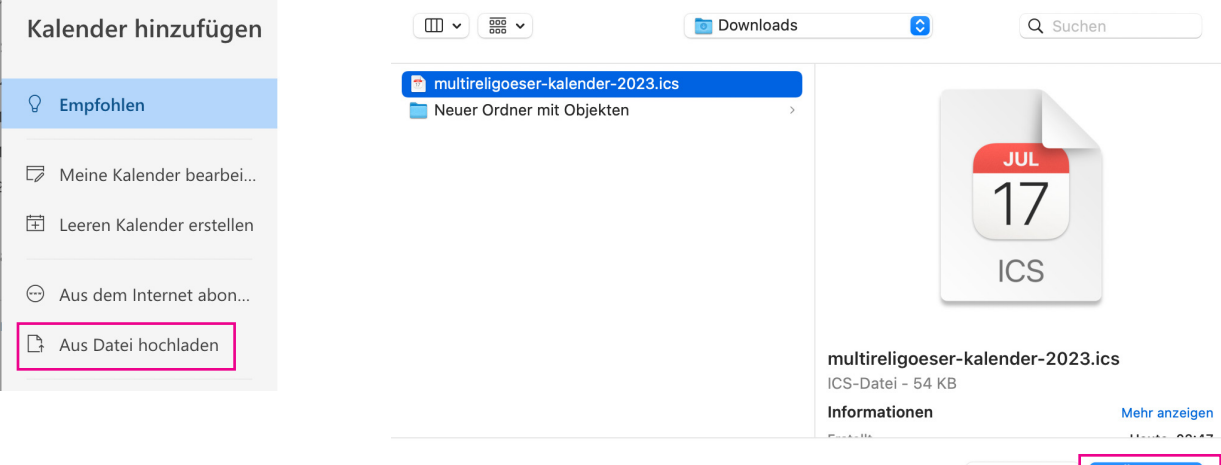

Abbrechen Öffnen 4. Den gewünschten Kalender auswählen, zu dem die Daten hingefügt werden sollen und auf *Importieren* klicken.

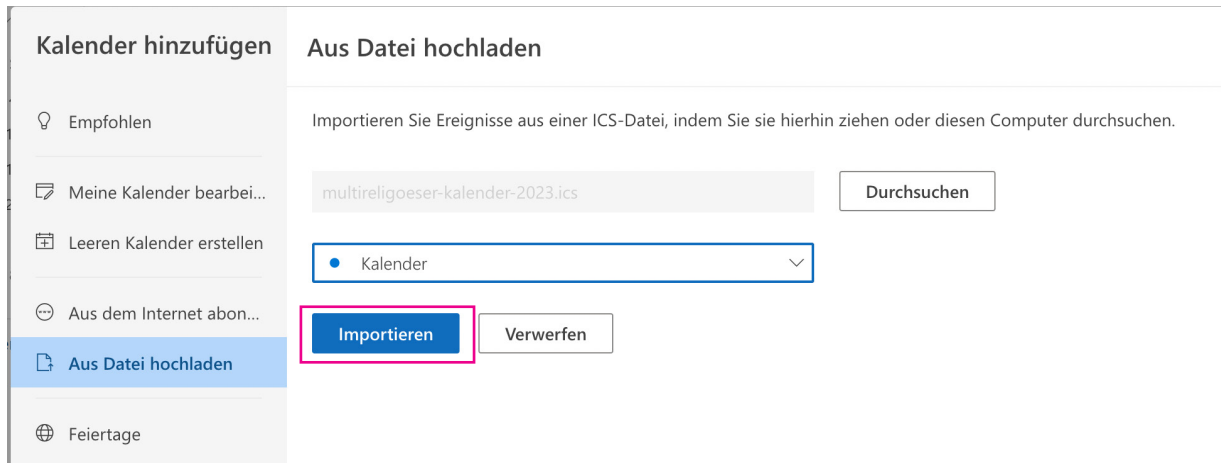

## **Google Kalender**

k,

1. Rufen Sie unter https://calendar.google.com/ ihren Google Kalender auf. und klicken Sie in der linken Spalte auf das + neben Weitere Kalender

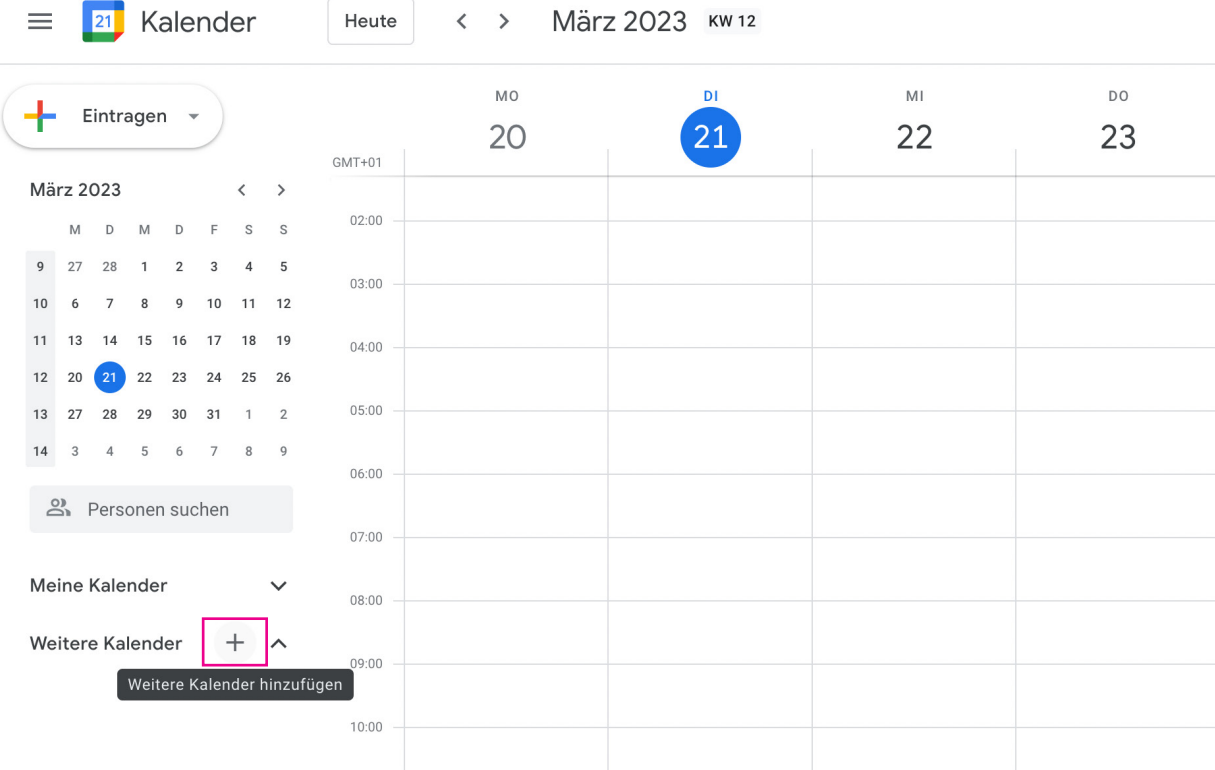

2. Danach klicken Sie in der linken Spalte auf Neuen Kalender Einrichten und geben Sie einen gewünschten Namen sowie eine Beschreibung ein und bestätigen Sie mit Kalender erstellen

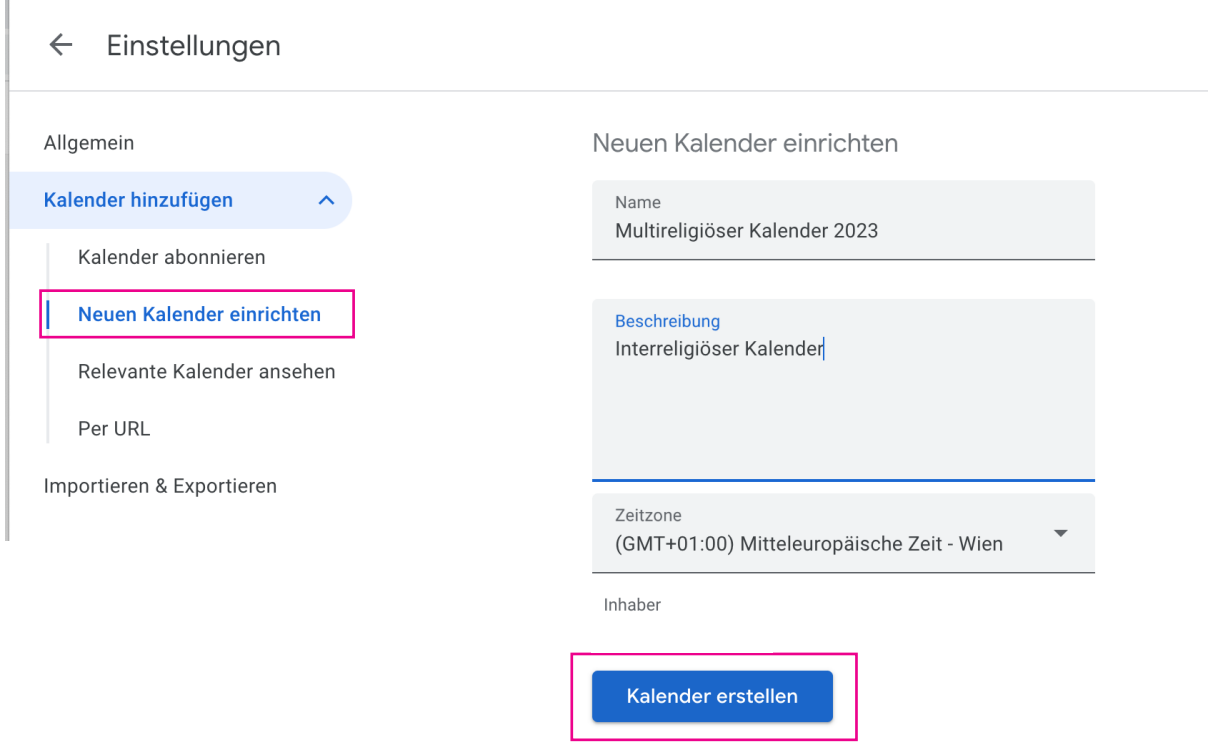

3. Anschließend bitte in der linken Spalten Importieren & Exportieren auswählen

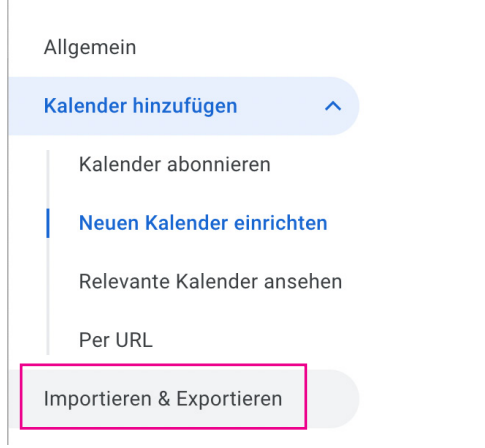

 $\mathbb L$ 

4. Die gewünschte Datei auswählen

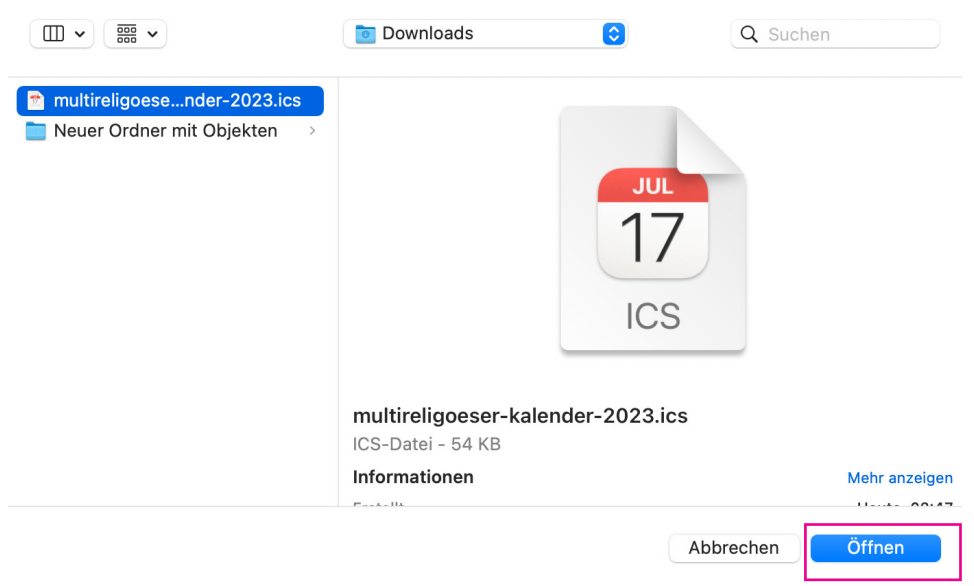

5. Den zuvor angelegten Kalender auswählen und auf Importieren klicken um den Import abzuschließen.

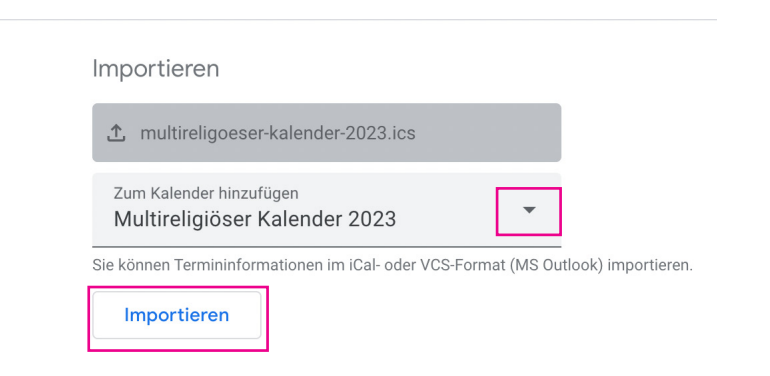